# **Handleiding**

**Display- en bedieningsmodule**

# **PLICSCOM**

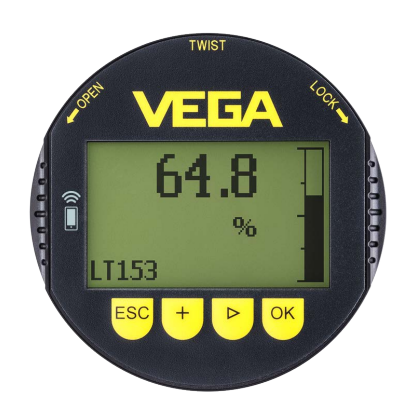

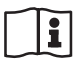

Document ID: 36433

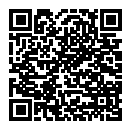

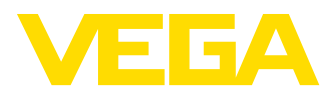

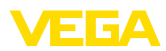

# Inhoudsopgave

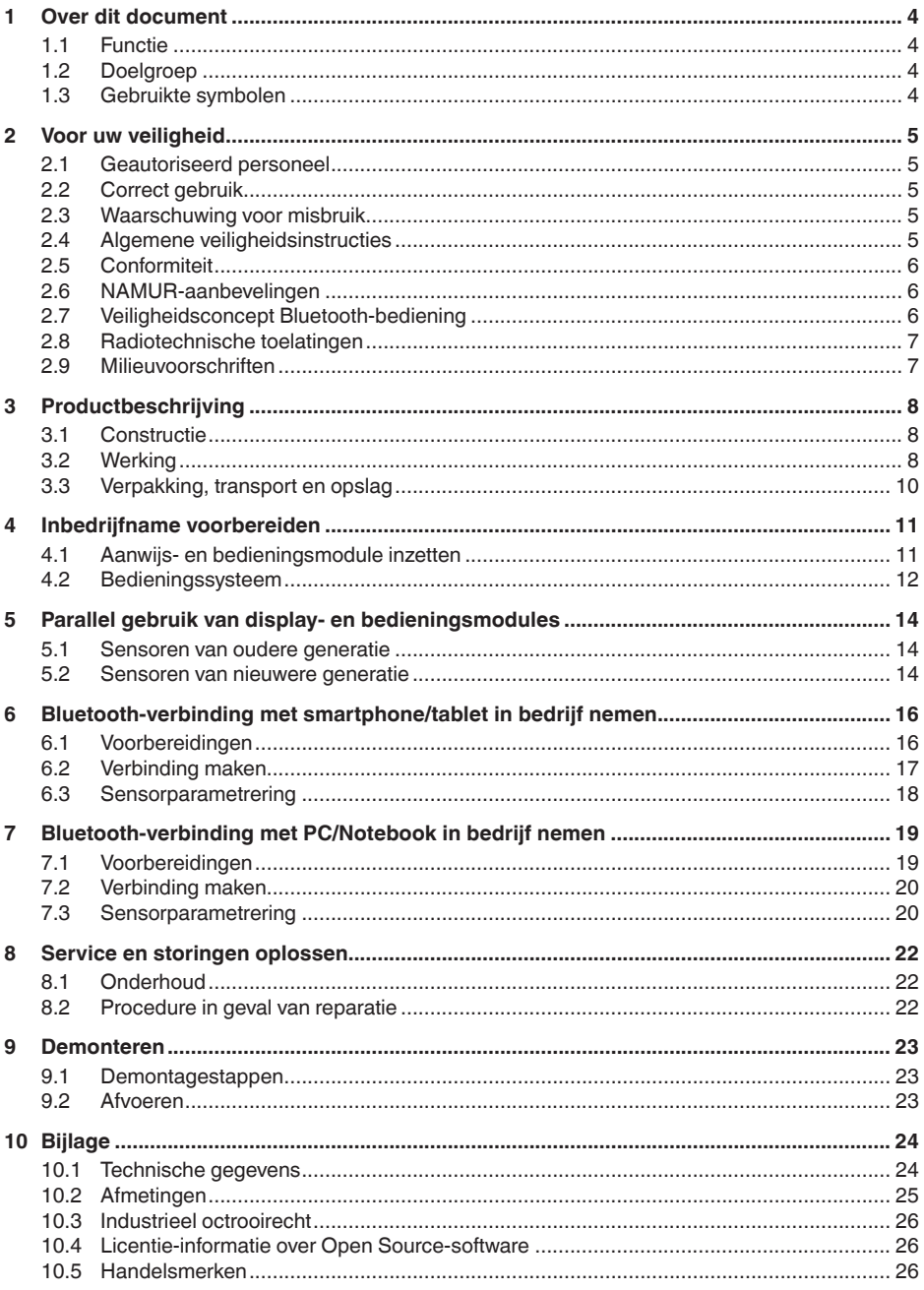

PLICSCOM .

36433-NF-530302

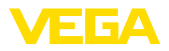

#### **Veiligheidsinstructies voor Ex-omgeving:**

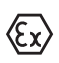

Let bij Ex-toepassingen op de Ex-specifieke veiligheidsinstructies. Deze worden met elk instrument met Ex-toelating als document meegeleverd en zijn bestanddeel van de handleiding.

Uitgave: 2023-03-02

<span id="page-3-1"></span><span id="page-3-0"></span>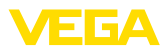

# **1 Over dit document**

### **1.1 Functie**

Deze handleiding geeft u de benodigde informatie over de montage, aansluiting en inbedrijfname en bovendien belangrijke instructies voor het onderhoud, het oplossen van storingen, het vervangen van onderdelen en de veiligheid van de gebruiker. Lees deze daarom door voor de inbedrijfname en bewaar deze handleiding als onderdeel van het product in de directe nabijheid van het instrument.

# <span id="page-3-2"></span>**1.2 Doelgroep**

Deze handleiding is bedoeld voor opgeleid vakpersoneel. De inhoud van deze handleiding moet voor het vakpersoneel toegankelijk zijn en worden toegepast.

# <span id="page-3-3"></span>**1.3 Gebruikte symbolen**

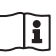

#### **Document ID**

Dit symbool op de titelpagina van deze handleiding verwijst naar de Document-ID. Door invoer van de document-ID op [www.vega.com](http://www.vega.com) komt u bij de document-download.

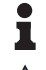

**Informatie, aanwijzing, tip:** dit symbool markeert nuttige aanvullende informatie en tips voor succesvol werken.

**Opmerking:** dit symbool markeert opmerkingen ter voorkoming van storingen, functiefouten, schade aan instrument of installatie.

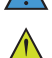

**Voorzichtig:** niet aanhouden van de met dit symbool gemarkeerde informatie kan persoonlijk letsel tot gevolg hebben.

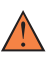

**Waarschuwing:** niet aanhouden van de met dit symbool gemarkeerde informatie kan ernstig of dodelijk persoonlijk letsel tot gevolg hebben.

**Gevaar:** niet aanhouden van de met dit symbool gemarkeerde infor-

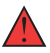

### **Ex-toepassingen**

Dit symbool markeert bijzondere instructies voor Ex-toepassingen.

matie heeft ernstig of dodelijk persoonlijk letsel tot gevolg.

**• Lijst**

De voorafgaande punt markeert een lijst zonder dwingende volgorde.

**1 Handelingsvolgorde**

Voorafgaande getallen markeren opeenvolgende handelingen.

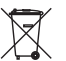

#### **Afvoer**

Dit symbool markeert bijzondere instructies voor het afvoeren.

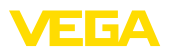

# <span id="page-4-0"></span>**2 Voor uw veiligheid**

#### <span id="page-4-1"></span>**2.1 Geautoriseerd personeel**

Alle in deze documentatie beschreven handelingen mogen alleen door opgeleid en door de eigenaar van de installatie geautoriseerd vakpersoneel worden uitgevoerd.

Bij werkzaamheden aan en met het instrument moet altijd de benodigde persoonlijke beschermende uitrusting worden gedragen.

### <span id="page-4-2"></span>**2.2 Correct gebruik**

De opsteekbare display- en bedieningsmodule is bedoeld voor meetwaarde-aanwijzing, bediening en diagnose bij continu metende sensoren.

Gedetailleerde informatie over het toepassingsgebied is in hoofdstuk " *Productbeschrijving*" opgenomen.

De bedrijfsveiligheid van het instrument is alleen bij correct gebruik conform de specificatie in de gebruiksaanwijzing en in de evt. aanvullende handleidingen gegeven.

### <span id="page-4-3"></span>**2.3 Waarschuwing voor misbruik**

Bij ondeskundig of verkeerd gebruik kunnen van dit product toepassingsspecifieke gevaren uitgaan, zoals bijvoorbeeld overlopen van de container door verkeerde montage of instelling. Dit kan materiële, persoonlijke of milieuschade tot gevolg hebben. Bovendien kunnen daardoor de veiligheidsspecificaties van het instrument worden beïnvloed.

### <span id="page-4-4"></span>**2.4 Algemene veiligheidsinstructies**

Het instrument voldoet aan de laatste stand van de techniek rekening houdend met de geldende voorschriften en richtlijnen. Het mag alleen in technisch optimale en bedrijfsveilige toestand worden gebruikt. De exploitant is voor het storingsvrije bedrijf van het instrument verantwoordelijk. Bij gebruik in agressieve of corrosieve media, waarbij een storing van het instrument tot een gevaarlijke situatie kan leiden, moet de exploitant door passende maatregelen de correcte werking van het instrument waarborgen.

De operator is verder verplicht, tijdens de gehele toepassingsduur de overeenstemming van de benodigde bedrijfsveiligheidsmaatregelen met de actuele stand van de betreffende instituten vast te stellen en nieuwe voorschriften aan te houden.

Door de gebruiker moeten de veiligheidsinstructies in deze handleiding, de nationale installatienormen en de geldende veiligheidsbepalingen en ongevallenpreventievoorschriften worden aangehouden.

Ingrepen anders dan die welke in de handleiding zijn beschreven mogen uit veiligheids- en garantie-overwegingen alleen door personeel worden uitgevoerd, dat daarvoor door de fabrikant is geautoriseerd. Eigenmachtige ombouw of veranderingen zijn uitdrukkelijk verboden.

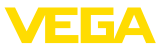

Uit veiligheidsoverwegingen mogen alleen de door de fabrikant goedgekeurde toebehoren worden gebruikt.

Om gevaren te vermijden moeten de op het instrument aangebrachte veiligheidssymbolen en -instructies worden aangehouden.

### <span id="page-5-0"></span>**2.5 Conformiteit**

Het instrument voldoet aan de wettelijke eisen van de toepasselijke nationale richtlijnen of technische voorschriften. Wij bevestigen de conformiteit met de dienovereenkomstige markering.

De bijbehorende conformiteitsverklaringen vindt u op onze website.

### <span id="page-5-1"></span>**2.6 NAMUR-aanbevelingen**

Namur is de belangenvereniging automatiseringstechniek binnen de procesindustrie in Duitsland. De uitgegeven NAMUR-aanbevelingen gelden als norm voor de veldinstrumentatie.

Het instrument voldoet aan de eisen van de volgende NAMUR-aanbevelingen:

- NE 21 elektromagnetische compatibiliteit van bedrijfsmaterieel
- NE 53 compatibiliteit van veldinstrumenten en aanwijs-/bedieningscomponenten

Zie voor meer informatie [www.namur.de](http://www.namur.de).

#### <span id="page-5-2"></span>**2.7 Veiligheidsconcept Bluetooth-bediening**

De sensorbediening via Bluetooth is gebaseerd op een beveiligingsconcept met meerdere niveaus.

#### **Authentificatie**

Bij het begin van de Bluetooth-communicatie wordt een authentificatie tussen de sensor en het bedieningsapparaat uitgevoerd via de sensor-PIN. De sensor-PIN is onderdeel van de betreffende sensor en moet in het bedieningsapparaat (smartphone/tablet) worden ingevoerd. Ter verbetering van het bedieningscomfort wordt deze in het bedieningsapparaat opgeslagen. Dit gebeurt beveiligd via een algoritme conform de standaard SHA 256.

#### **Beveiliging tegen verkeerde invoer**

Bij meerdere keren verkeerd invoeren van de PIN in het bedieningsapparaat is verdere invoer pas na een zekere tijdvertraging weer mogelijk.

#### **Gecodeerde Bluetooth-communicatie**

De sensor-PIN en de sensorgegevens worden gecodeerd conform de Bluetooth-standaard 4.0 tussen sensor en bedieningsapparaat overgedragen.

#### **Verandering van de af fabriek ingestelde sensor-PIN**

Een authentificatie via de sensor-PIN is pas mogelijk, wanneer de af fabriek ingestelde sensor-PIN " *0000*" eerst door de gebruiker op de sensor is gewijzigd.

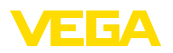

## <span id="page-6-0"></span>**2.8 Radiotechnische toelatingen**

De in het instrument voor de draadloze Bluetooth-communicatie opgenomen radiografische module is voor toepassing in de landen van de EU en de EFTA toegelaten. Het is door de fabrikant conform de actuele uitgave van de volgende norm getest:

• EN <sup>300</sup> 328 - Wideband transmission systems

De in het instrument voor de draadloze Bluetooth-communicatie gebruikte radiografische module heeft bovendien door de fabrikant uitgevoerde radiografische toelatingen voor de volgende landen:

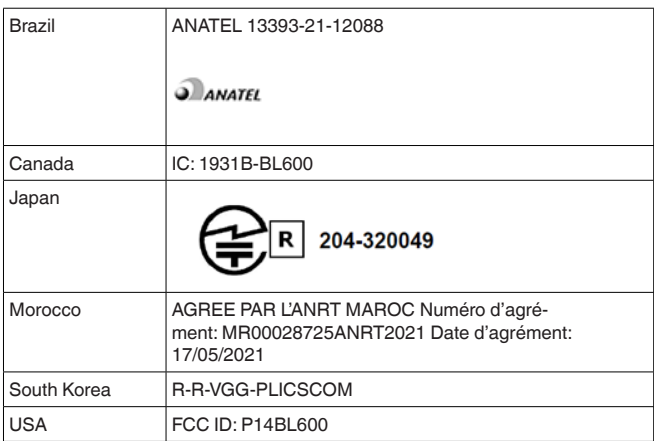

### <span id="page-6-1"></span>**2.9 Milieuvoorschriften**

De bescherming van de natuurlijke levensbronnen is een van de belangrijkste taken. Daarom hebben wij een milieumanagementsysteem ingevoerd met als doel, de bedrijfsmatige milieubescherming constant te verbeteren. Het milieumanagementsysteem is gecertificeerd conform DIN EN ISO 14001.

Help ons, te voldoen aan deze eisen en houdt rekening met de milieu-instructies in deze handleiding.

- Hoofdstuk " *Verpakking, transport en opslag*"
- Hoofdstuk " *Afvoeren*"

<span id="page-7-1"></span><span id="page-7-0"></span>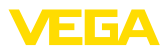

# **3 Productbeschrijving**

#### **3.1 Constructie**

**Leveringsomvang**

- De levering bestaat uit:
- Display- en bedieningsmodule
- Magneetpen (bij Bluetooth-uitvoering)
- **Documentatie** 
	- Deze gebruiksaanwijzing

#### **Opmerking:** П

In de handleiding worden ook optionele instrumentkenmerken beschreven. De betreffende leveringsomvang is gespecificeerd in de bestelspecificatie.

**Uitvoeringen instrument**

De display- en bedieningsmodule is voorzien van een display met fulldot matrix en vier toetsen voor de bediening.

Een LED-achtergrondverlichting is in het display geïntegreerd. Deze kan via het bedieningsmenu worden uit- of ingeschakeld.

Optioneel is het instrument uitgerust met een Bluetooth-functie. Deze uitvoering maakt draadloze bediening van de sensor mogelijk via smartphone/tablet of PC/notebook.

De typeplaat bevat de belangrijkste gegevens voor de identificatie en toepassing van het instrument: **Typeplaat** 

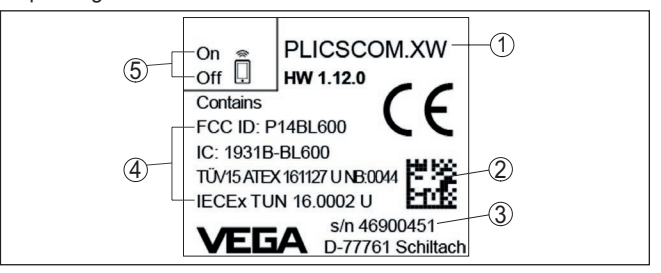

*Fig. 1: Opbouw van de typeplaat (voorbeeld)*

- *1 Instrumenttype/productcode*
- *2 DataMatrix-Code voor VEGA Tools-App*
- *3 Serienummer van het instrument*
- *4 Veld voor toelatingen*
- *5 Schakelaarstand Bluetooth-functie*

### **3.2 Werking**

**Toepassingsgebied**

<span id="page-7-2"></span>De opsteekbare display- en bedieningsmodule PLICSCOM is bedoeld voor de meetwaarde-aanwijzing, bediening en diagnose voor de volgende VEGA-instrumenten:

- VEGAPULS Serie 60
- VEGAFLEX Serie 80
- VEGASON Serie 60
- VEGACAL Serie 60

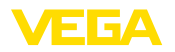

- PROTRAC-serie
- VEGABAR Serie 80
- VEGADIF 85
- VEGADIS 81
- VEGADIS 82 1)

#### **Draadloze verbinding**

De display- en bedieningsmodule PLICSCOM met geïntegreerde Bluetooth-functie maakt de draadloze verbinding met smartphones/ tablets of PC's/notebooks mogelijk.

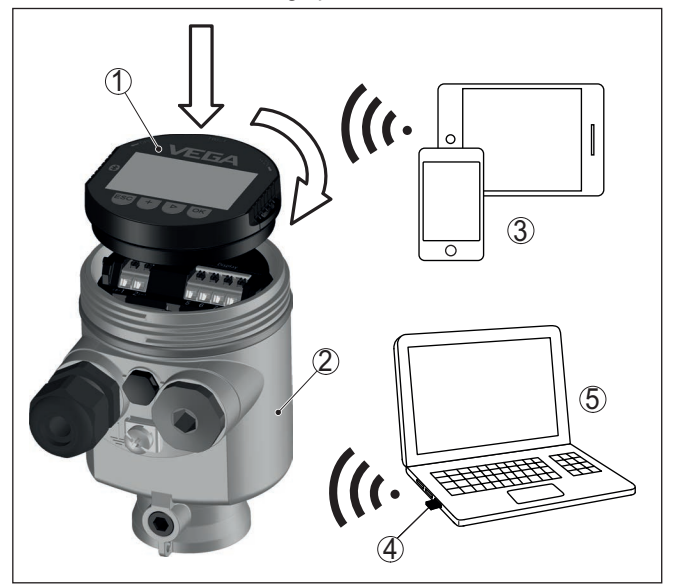

*Fig. 2: Draadloze verbinding met standaard verbindingen*

- *1 Display- en bedieningsmodule*
- *2 Sensor*
- *3 Smartphone/Tablet*
- *4 Bluetooth-USB-adapter*
- *5 PC/notebook*

De display- en bedieningsmodule wordt in de betreffende sensorbehuizing ingebouwd. **Inbouw in de sensorbehuizing**

> De elektrische verbinding wordt gemaakt via veercontacten in de sensor en contactbanen in de display- en bedieningsmodule. Na de inbouw zijn de sensor en de display- en bedieningsmodule ook zonder behuizingsdeksel spatwaterdicht.

**Inbouw in externe display- en bedieningseenheid**

Een andere inbouwmogelijkheid vormt de externe display- en bedieningseenheid.

<sup>1)</sup> Het gebruik van een display- en bedieningsmodule met geïntegreerde Bluetooth-functie wordt door VEGADIS 82 niet ondersteund.

<span id="page-9-0"></span>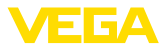

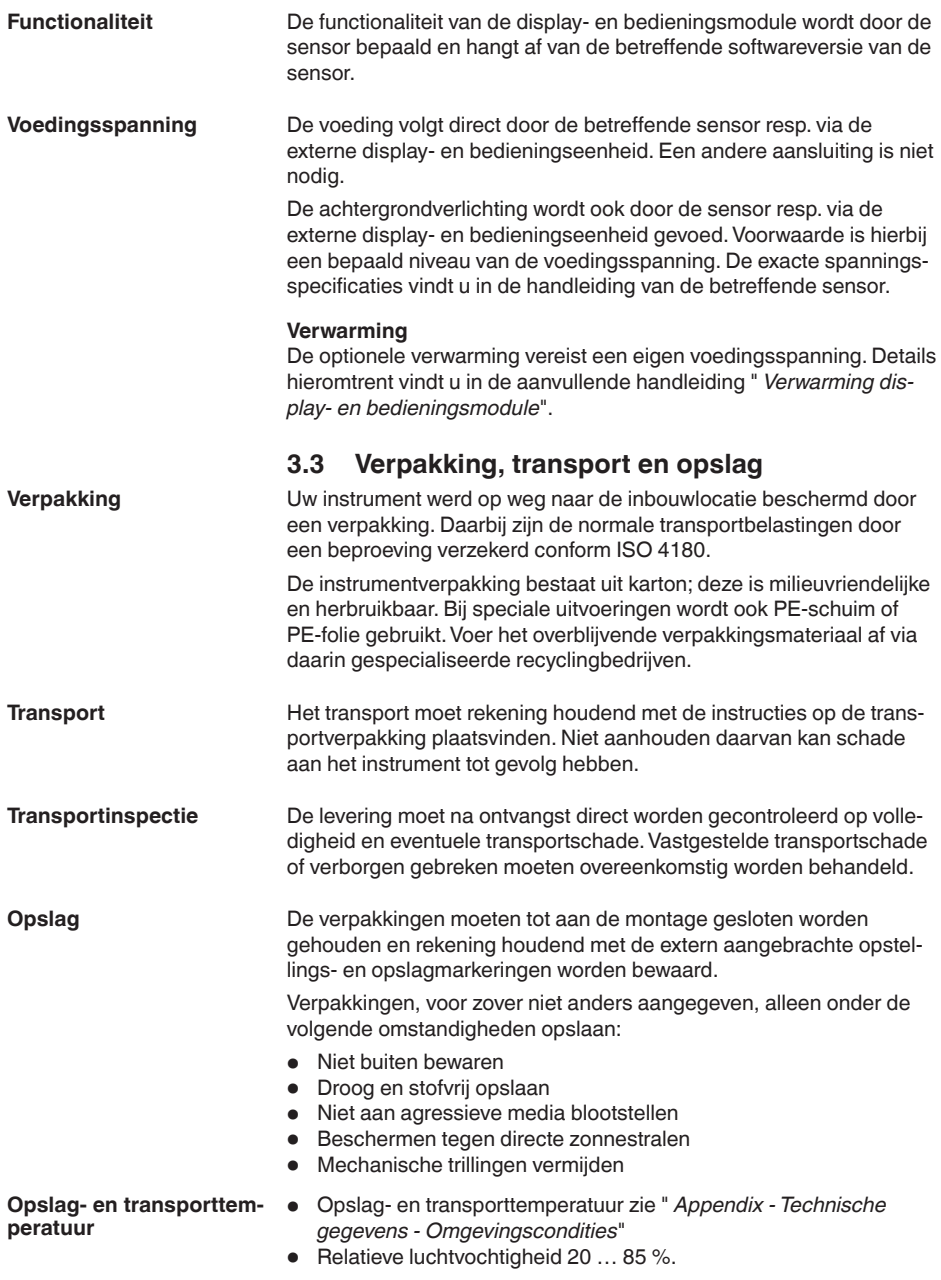

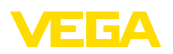

# <span id="page-10-0"></span>**4 Inbedrijfname voorbereiden**

### <span id="page-10-1"></span>**4.1 Aanwijs- en bedieningsmodule inzetten**

De display- en bedieningsmodule kan te allen tijde in de sensor worden geplaatst en weer worden verwijderd. Daarbij kan deze in vier posities worden geplaatst, telkens met 90° verdraaid. Een onderbreking van de voedingsspanning is hiervoor niet nodig.

Ga als volgt tewerk:

- 1. Deksel behuizing afschroeven
- 2. Aanwijs- en bedieningsmodule in de gewenste positie op de elektronica plaatsen en naar rechts draaien tot deze vastklikt.
- 3. Deksel behuizing met venster vastschroeven

De demontage volgt in omgekeerde volgorde

De display- en bedieningsmodule wordt door de sensor gevoed, andere aansluitingen zijn niet nodig.

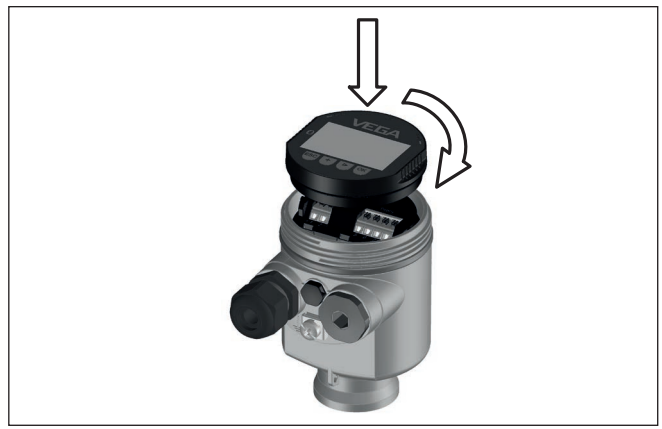

*Fig. 3: Plaatsen van de display- en bedieningsmodule bij eenkamerbehuizing in elektronicaruimte.*

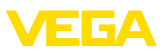

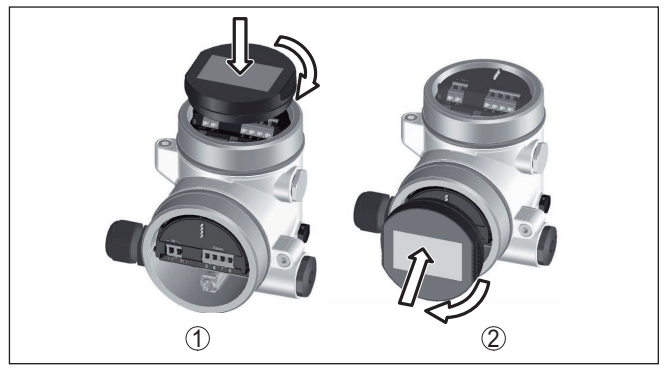

*Fig. 4: Plaatsen van de display- en bedieningsmodule bij de tweekamerbehuizing*

- *1 In de elektronicaruimte*
- *2 In aansluitruimte*

#### **Opmerking:** П

Indien u naderhand het instrument met een display- en bedieningsmodule voor permanente meetwaarde-aanwijzing wilt uitrusten, dan is een verhoogd deksel met venster nodig.

### <span id="page-11-0"></span>**4.2 Bedieningssysteem**

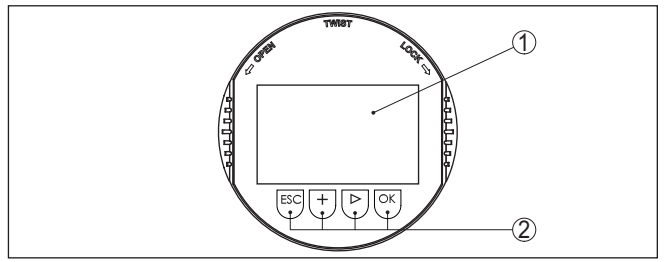

*Fig. 5: Aanwijs- en bedieningselementen*

- *1 LC-display*
- *2 Bedieningstoetsen*

#### **Toetsfuncties**

- *[OK]*-toets:
	- Naar menu-overzicht gaan
	- Gekozen menu bevestigen
	- Parameter wijzigen
	- Waarde opslaan
- *[->]*-toets:
	- Weergave meetwaarde wisselen
	- Lijstpositie kiezen
	- Menupunten selecteren
	- Te wijzigen positie kiezen
- *[+]*-toets:

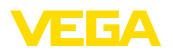

- Waarde van een parameter veranderen
- *[ESC]*-toets:
	- Invoer onderbreken
	- Naar bovenliggend menu terugspringen

U bedient het instrument via de vier toetsen van de display- en bedieningsmodule. Op het LC-display worden de afzonderlijke menupunten getoond. De functie van de afzonderlijke toetsen vindt u in de afbeelding hiervoor. **Bedieningssysteem**

#### **Bedieningssysteem toetsen via magneetstift**

Bij de Bluetooth-uitvoering van de display- en bedieningsmodule bedient u het instrument als alternatief met een magneetstift. Deze bediend de vier toetsen van de display- en bedieningsmodule door het gesloten deksel met kijkglas van de behuizing heen.

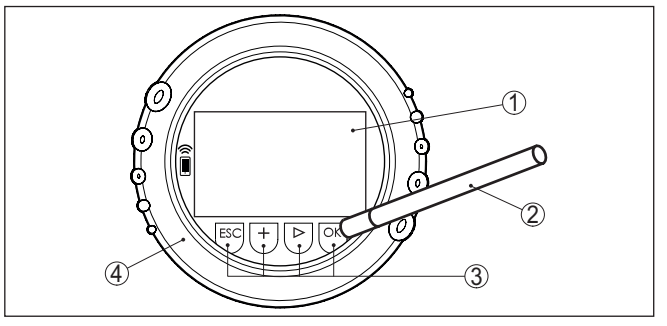

*Fig. 6: Display- en bedieningselement - met bediening via magneetpen*

- *1 LC-display*
- *2 Magneetstift*
- *3 Bedieningstoetsen*
- *4 Deksel met kijkvenster*

#### **Tijdfuncties**

Bij eenmalig bedienen van de *[+]*- en *[->]*-toetsen wijzigt de bewerkte waarde of de cursor met een positie. Bij bediening langer dan 1 s verloopt de verandering continu.

Gelijktijdig bedienen van de *[OK]*- en *[ESC]*-toetsen langer dan 5 s zorgt voor terugkeer naar het basismenu. Daarbij wordt de menutaal naar " *Engels*" omgeschakeld.

Ca. 60 minuten na de laatste toetsbediening wordt een automatische terugkeer naar de meetwaarde-aanwijzing uitgevoerd. Daarbij gaan de nog niet met *[OK]* bevestigde waarden verloren.

<span id="page-13-0"></span>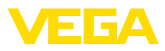

# **5 Parallel gebruik van display- en bedieningsmodules**

Afhankelijk van de generatie en de hardware-versie (HW) en de softwareversie (SW) van de betreffende sensor is het parallelbedrijf van display- en bedieningsmodule in de sensor en de externe display- en bedieningseenheid mogelijk.

U herkent de generatie uiterlijk aan de aansluitklemmen. De verschillen worden hierna beschreven.

### <span id="page-13-1"></span>**5.1 Sensoren van oudere generatie**

Bij de volgende hard- en softwareversies van de sensor is het parallelbedrijf van meerdere display- en bedieningsmodules **niet mogelijk**:

 $\bullet$  HW < 2.0.0, SW < 3.99

Bij deze instrumenten zijn de interfaces voor de geïntegreerde display- en bedieningsmodule en voor de externe display- en bedieningseenheid intern met elkaar verbonden. De volgende grafiek toont de aansluitklemmen:

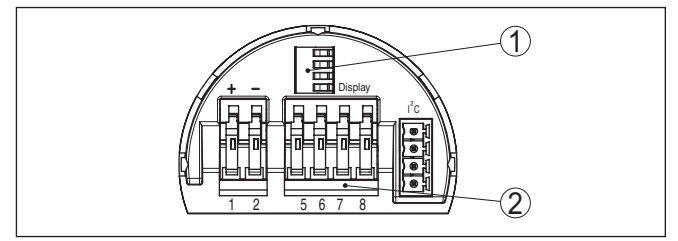

*Fig. 7: Interfaces voor aanwijzing en bediening*

- *1 Veercontacten voor display- en bedieningsmodule*
- *2 Klemmen voor externe display- en bedieningseenheid*

### <span id="page-13-2"></span>**5.2 Sensoren van nieuwere generatie**

Bij de volgende hard- en softwareversies van de sensoren is het parallelbedrijf van meerdere display- en bedieningsmodules **mogelijk**:

- Radarsensoren VEGAPULS 61, 62, 63, 65, 66, 67, SR68 en 68 met HW ≥ 2.0.0, SW ≥ 4.0.0 plus VEGAPULS 64, 69
	- Sensoren met geleide radar met HW <sup>≥</sup> 1.0.0, SW ≥ 1.1.0
- Druksensoren met HW <sup>≥</sup> 1.0.0, SW ≥ 1.1.0

Bij deze instrumenten zijn de interfaces voor de geïntegreerde display- en bedieningsmodule en de externe display- en bedieningsmodule gescheiden:

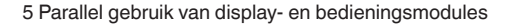

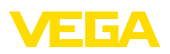

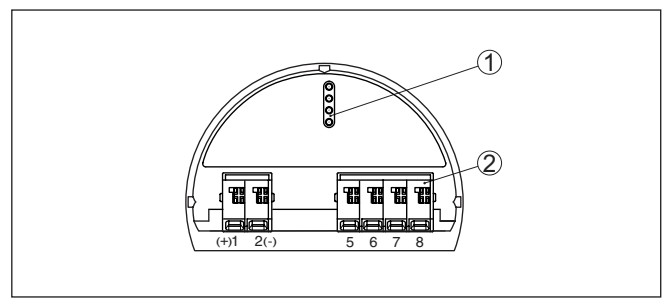

*Fig. 8: Interfaces voor aanwijzing en bediening*

- *1 Veercontacten voor display- en bedieningsmodule*
- *2 Klemmen voor externe display- en bedieningseenheid*

Wanneer de sensor via een display- en bedieningsmodule wordt bediend, verschijnt op de andere de melding" *bediening geblokkeerd*". Daarmee is gelijktijdige bediening uitgesloten.

De aansluiting van meer dan één display- en bedieningsmodule op een interface resp. van in totaal meer dan twee display- en bedieningsmodules wordt echter niet ondersteund.

<span id="page-15-1"></span><span id="page-15-0"></span>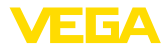

# **6 Bluetooth-verbinding met smartphone/ tablet in bedrijf nemen**

#### **6.1 Voorbereidingen**

**Systeemvoorwaarden**

Waarborg, dat uw smartphone/tablet aan de volgende systeemvoorwaarden voldoet:

- Besturingssysteem: iOS 8 of nieuwer
- Besturingssysteem: Android 5.1 of nieuwer
- Bluetooth 4.0 LE of nieuwer

Download de VEGA Tools-app uit de " *Apple App Store*", de " *Google Play Store*" resp. de " *Baidu Store*" naar uw smartphone of tablet.

#### **Bluetooth activeren**

Waarborg, dat de Bluetooth-functie van de display- en bedieningsmodule is geactiveerd. Daarvoor moet de schakelaar op de onderzijde op " **On**" staan.

De fabrieksinstelling is " **On**".

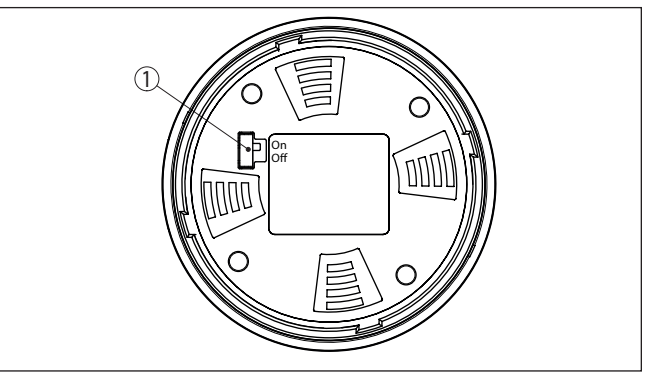

*Fig. 9: Bluetooth activeren*

*1 Schakelaar On = Bluetooth actief Off = Bluetooth niet actief*

Het veiligheidsconcept van de Bluetooth-bediening vereist, dat de fabrieksinstelling van de PIN wordt gewijzigd. Daardoor wordt onbevoegde toegang tot de sensor verhinderd. **Sensor-PIN wijzigen**

> De fabrieksinstelling van de sensor-PIN is " **0000**". Verander eerst de sensor-PIN in het bedieningsmenu van de betreffende sensor, bijv. in " **1111**".

> Na het veranderen van de sensor-PIN kan de sensorbediening weer worden vrijgegeven. Voor de toegang (authentificatie) met Bluetooth is de PIN weer actief.

Bij sensoren van de nieuwe generatie ziet dat er bijv. als volgt uit:

36433-NI-230302 36433-NL-230302

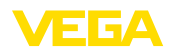

**Verbinding maken**

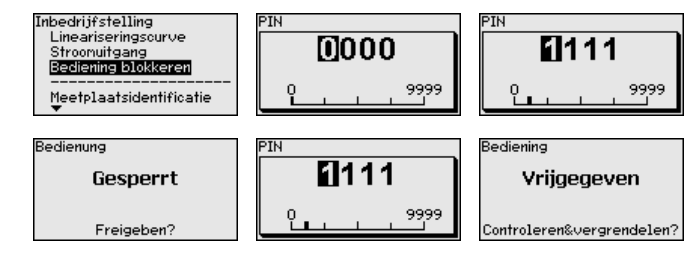

#### **Informatie:**

De Bluetooth-communicatie werkt alleen, wanneer de actuele sensor-PIN verschilt van de fabrieksinstelling " **0000**".

#### <span id="page-16-0"></span>**6.2 Verbinding maken**

Start de bedienings-app en kies de functie " *Inbedrijfname*". De smartphone/tablet zoekt automatisch Bluetooth-compatibel apparaten in de omgeving.

De melding" *instrument zoeken actief*" wordt getoond.

Alle gevonden apparaten worden in het bedieningsvenster getoond. Het zoeken wordt automatisch continu voortgezet.

Kies in de lijst het gewenste apparaat.

De melding " *Verbindingsopbouw actief*" wordt getoond.

Voor de eerste verbindingsopbouw moeten het bedieningsapparaat en de sensor elkaar onderling authentificeren. Na een succesvolle authentificatie werkt een volgende keer verbinding opbouwen zonder authentificatie. **Authentificeren**

> Voer dan in het volgende menuvenster voor de authentificatie de 4-cijferige PIN in, die voor het blokkeren/vrijgeven van de sensor wordt gebruikt (sensor-PIN).

#### **Opmerking:**

Wanneer een verkeerde sensor-PIN wordt ingevoerd, dan is het opnieuw invoeren pas na een bepaalde vertragingstijd mogelijk. Deze tijd wordt na elke verkeerde invoer verlengd.

Na het maken van de verbinding verschijnt het sensorbedieningsmenu op het betreffende bedieningsinstrument. Het display van de display- en bedieningsmodule toont het Bluetooth-symbool en " *connected*". In deze modus is sensorbediening via de toetsen van de display- en bedieningsmodule niet mogelijk. **Verbinding gemaakt**

#### **Opmerking:**

Bij instrumenten van oudere generaties blijft het display ongewijzigd, sensorbediening via de toetsen van de display- en bedieningsmodule is mogelijk.

Wanneer de Bluetooth-verbinding wordt onderbroken, bijv. bij te grote afstand tussen beide apparaten, dan wordt dit overeenkomstig op het bedieningsapparaat getoond. Wanneer de verbinding weer wordt hersteld, dan verdwijnt de melding.

<span id="page-17-0"></span>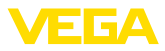

#### **Parameters invoeren**

### **6.3 Sensorparametrering**

Het sensorbedieningsmenu is in twee helften verdeeld:

Links vindt u het navigatiegebied met de menu's " *inbedrijfname*", " *Weergave*", " *diagnose*" en andere.

Het gekozen menu-item is herkenbaar aan de kleurverandering en wordt in de rechterhelft getoond.

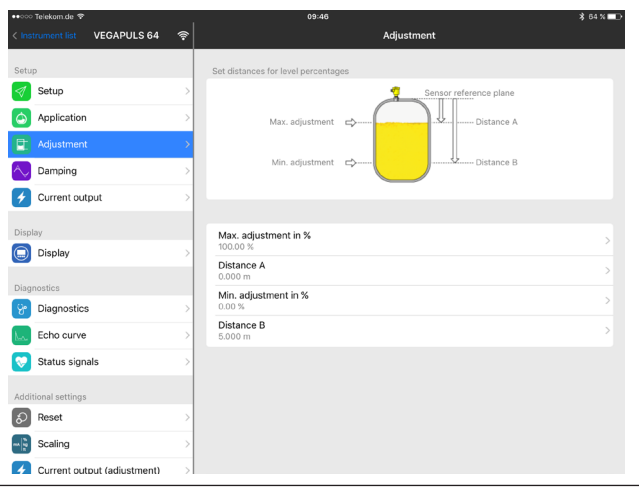

*Fig. 10: Voorbeeld van een app-aanzicht - inbedrijfname meetwaarden*

Voer de gewenste parameters in en bevestig deze via het toetsenbord of het edit-veld. De instellingen zijn daarna in de sensor actief.

Sluit de app, om de verbinding te verbreken.

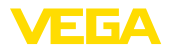

# <span id="page-18-0"></span>**7 Bluetooth-verbinding met PC/Notebook in bedrijf nemen**

#### <span id="page-18-1"></span>**7.1 Voorbereidingen**

**Systeemvoorwaarden**

- Waarborg, dat uw PC aan de volgende systeemvoorwaarden voldoet:
- Besturingssysteem Windows
- DTM Collection 03/2016 of hoger
- USB 2.0-interface
- Bluetooth-USB-adapter

#### **Bluetooth-USB-adapter activeren**

**Bluetooth activeren**

Activeer de Bluetooth-USB-adapter via de DTM. Sensoren met Bluetooth-compatibel display- en bedieningsmodule worden gevonden en in de projectboom opgenomen.

Waarborg, dat de Bluetooth-functie van de display- en bedieningsmodule is geactiveerd. Daarvoor moet de schakelaar op de onderzijde op " **On**" staan.

De fabrieksinstelling is " **On**".

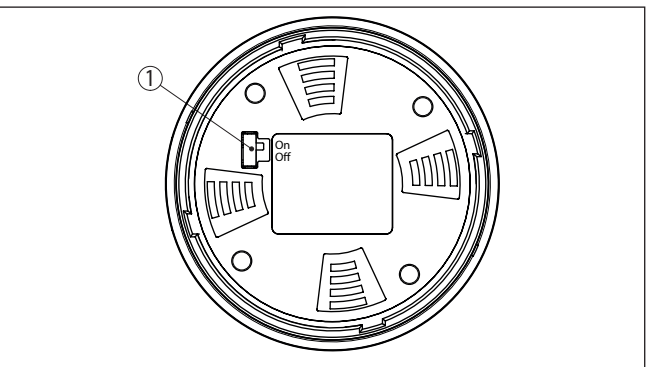

*Fig. 11: Bluetooth activeren*

- *1 Schakelaar*
- *on Bluetooth actief*
- *off Bluetooth niet actief*

**Sensor-PIN wijzigen**

Het veiligheidsconcept van de Bluetooth-bediening vereist, dat de fabrieksinstelling van de PIN wordt gewijzigd. Daardoor wordt onbevoegde toegang tot de sensor verhinderd.

De fabrieksinstelling van de sensor-PIN is " **0000**". Verander eerst de sensor-PIN in het bedieningsmenu van de betreffende sensor, bijv. in " **1111**".

Na het veranderen van de sensor-PIN kan de sensorbediening weer worden vrijgegeven. Voor de toegang (authentificatie) met Bluetooth is de PIN weer actief.

Bij sensoren van de nieuwe generatie ziet dat er bijv. als volgt uit:

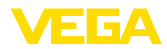

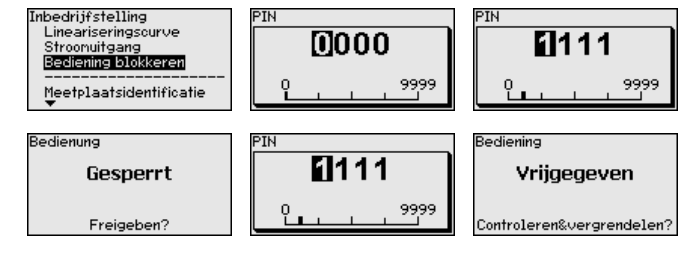

#### **Informatie:**

De Bluetooth-communicatie werkt alleen, wanneer de actuele sensor-PIN verschilt van de fabrieksinstelling " **0000**".

### <span id="page-19-0"></span>**7.2 Verbinding maken**

Kies in de projectboom het gewenste instrument voor de online-parametrering.

Het venster " *Authentificatie*" wordt getoond. Voor de eerste verbindingsopbouw moeten het bedieningsapparaat en het instrument elkaar onderling authentificeren. Na een succesvolle authentificatie werkt een volgende keer verbinding opbouwen zonder authentificatie. **Authentificeren**

> Voer ter authentificatie de 4-cijferige PIN in die wordt gebruikt voor het blokkeren/vrijgeven van het instrument (sensor-PIN).

#### **Opmerking:**

Wanneer een verkeerde sensor-PIN wordt ingevoerd, dan is het opnieuw invoeren pas na een bepaalde vertragingstijd mogelijk. Deze tijd wordt na elke verkeerde invoer verlengd.

#### **Verbinding gemaakt**

**Verbinding maken**

Na succesvol maken van de verbinding verschijnt de sensor-DTM. Het display van de display- en bedieningsmodule toont bij instrumenten van de nieuwe generatie het Bluetooth-symbool en " *connected*". In deze module is sensorbediening via de toetsen van de display- en bedieningsmodule niet mogelijk.

#### **Opmerking:**

Bij instrumenten van oudere generaties blijft het display ongewijzigd, sensorbediening via de toetsen van de display- en bedieningsmodule is mogelijk.

Wanneer de verbinding wordt onderbroken, bijv. bij te grote afstand tussen instrument en PC/notebook, wordt " *Communicatiestoring*" op het bedieningsapparaat getoond. Wanneer de verbinding weer wordt hersteld, verdwijnt de melding.

### <span id="page-19-1"></span>**7.3 Sensorparametrering**

**Voorwaarden**

Voor de parametrering van de sensor via een Windows-PC is de configuratiesoftware PACTware en een passende instrumentdriver (DTM) conform de FDT-standaard nodig. De meest actuele PACTware-versie en alle beschikbare DTM's zijn in een DTM Collection opgenomen.

36433-NF-230302 36433-NL-230302

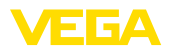

Bovendien kunnen de DTM's in andere applicaties conform FDT-standaard worden opgenomen.<br>Die <sup>pactware</sup>

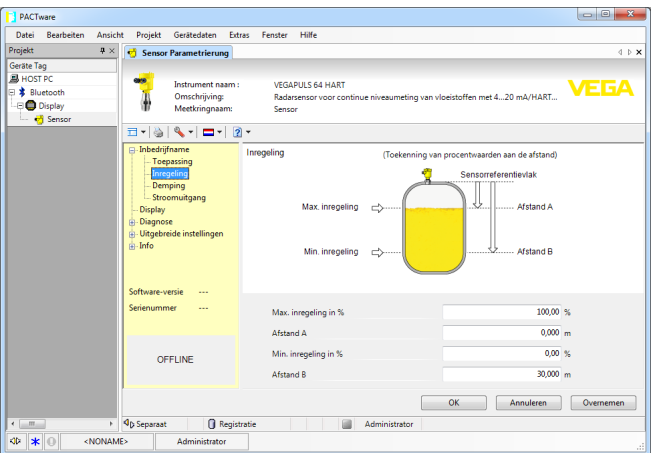

*Fig. 12: Voorbeeld van een DTM-aanzicht - inbedrijfname sensorinregeling*

<span id="page-21-1"></span><span id="page-21-0"></span>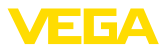

### **8 Service en storingen oplossen**

#### **8.1 Onderhoud**

**Onderhoud**

**Reiniging**

Bij correct gebruik is bij normaal bedrijf geen bijzonder onderhoud nodig.

De reiniging zorgt er tevens voor, dat de typeplaat en de markering op het instrument zichtbaar zijn.

Let hiervoor op het volgende:

- Gebruik alleen reinigingsmiddelen, die behuizing, typeplaat en afdichtingen niet aantasten.
- Gebruik alleen reinigingsmethoden, die passen bij de beschermingsklasse van het instrument

### <span id="page-21-2"></span>**8.2 Procedure in geval van reparatie**

Een retourformulier instrument en gedetailleerde informatie over de procedure vindt u in het download-gebied van onze homepage. U helpt ons op die manier, de reparatie snel en zonder extra overleg te kunnen uitvoeren.

Ga in geval van reparatie als volgt te werk:

- Omschrijving van de opgetreden storing.
- Het instrument schoonmaken en goed inpakken
- Het ingevulde formulier en eventueel een veiligheidsspecificatieblad buiten op de verpakking aanbrengen.
- Adres voor retourzending bij uw vertegenwoordiging opvragen. U vindt deze op onze homepage.

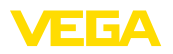

# <span id="page-22-0"></span>**9 Demonteren**

### <span id="page-22-1"></span>**9.1 Demontagestappen**

Voer voor de demontage van het instrument de stappen van de hoofdstukken " *Monteren*" en " *Op de voedingsspanning aansluiten*" in omgekeerde volgorde uit.

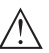

**Waarschuwing:**

Let bij de demontage op de procesomstandigheden in tanks en leidingen. Er bestaat gevaar voor lichamelijk letsel, bijvoorbeeld door hoge drukken of temperaturen en agressieve of toxische media. Voorkom dit door de juiste veiligheidsmaatregelen te nemen.

# <span id="page-22-2"></span>**9.2 Afvoeren**

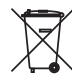

Breng het apparaat naar een gespecialiseerd recyclingbedrijf. Gebruik voor de afvoer niet de gemeentelijke inzamelpunten.

Verwijder van tevoren eventueel aanwezige batterijen, indien deze uit het apparaat kunnen worden gehaald, en lever deze apart in.

Als er op het te verwijderen oude apparaat persoonsgegevens zijn opgeslagen, verwijder deze dan van het apparaat voordat u dit afvoert.

Wanneer u niet de mogelijkheid heeft, het ouder instrument goed af te voeren, neem dan met ons contact op voor terugname en afvoer.

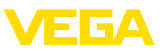

# <span id="page-23-0"></span>**10 Bijlage**

# <span id="page-23-1"></span>**10.1 Technische gegevens**

### **Algemene specificaties**

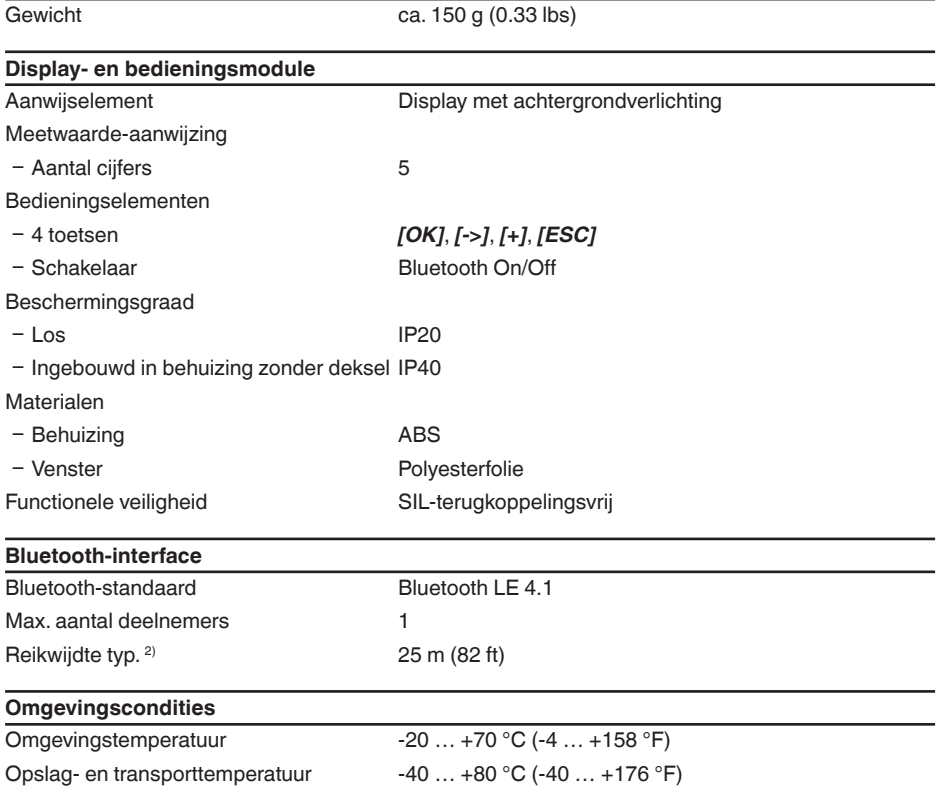

2) Afhankelijk van de lokale omstandigheden

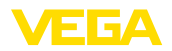

### <span id="page-24-0"></span>**10.2 Afmetingen**

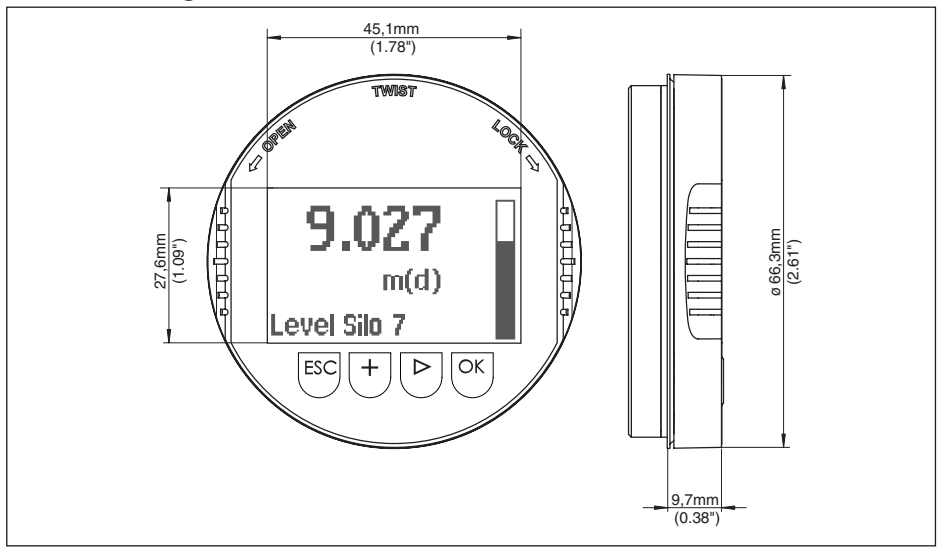

*Fig. 13: Afmetingen display- en bedieningsmodule*

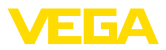

### <span id="page-25-0"></span>**10.3 Industrieel octrooirecht**

VEGA product lines are global protected by industrial property rights. Further information see [www.vega.com.](http://www.vega.com)

VEGA Produktfamilien sind weltweit geschützt durch gewerbliche Schutzrechte.

Nähere Informationen unter [www.vega.com.](http://www.vega.com)

Les lignes de produits VEGA sont globalement protégées par des droits de propriété intellectuelle. Pour plus d'informations, on pourra se référer au site [www.vega.com](http://www.vega.com).

VEGA lineas de productos están protegidas por los derechos en el campo de la propiedad industrial. Para mayor información revise la pagina web [www.vega.com](http://www.vega.com).

Линии продукции фирмы ВЕГА защищаются по всему миру правами на интеллектуальную собственность. Дальнейшую информацию смотрите на сайте [www.vega.com.](http://www.vega.com)

VEGA系列产品在全球享有知识产权保护。

进一步信息请参见网站< [www.vega.com](http://www.vega.com)。

### <span id="page-25-1"></span>**10.4 Licentie-informatie over Open Source-software**

Hashfunction acc. to mbed TLS: Copyright (C) 2006-2015, ARM Limited, All Rights Reserved SP-DX-License-Identifier: Apache-2.0

Licensed under the Apache License, Version 2.0 (the "License"); you may not use this file except in compliance with the License. You may obtain a copy of the License at [http://www.apache.org/licenses/LICENSE-2.0](http://http://www.apache.org/licenses/LICENSE-2.0).

Unless required by applicable law or agreed to in writing, software distributed under the License is distributed on an "AS IS" BASIS, WITHOUT WARRANTIES OR CONDITIONS OF ANY KIND, either express or implied. See the License for the specific language governing permissions and limitations under the License.

### <span id="page-25-2"></span>**10.5 Handelsmerken**

Alle gebruikte merken en handels- en bedrijfsnamen zijn eigendom van hun rechtmatige eigenaar/ auteur.

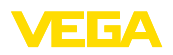

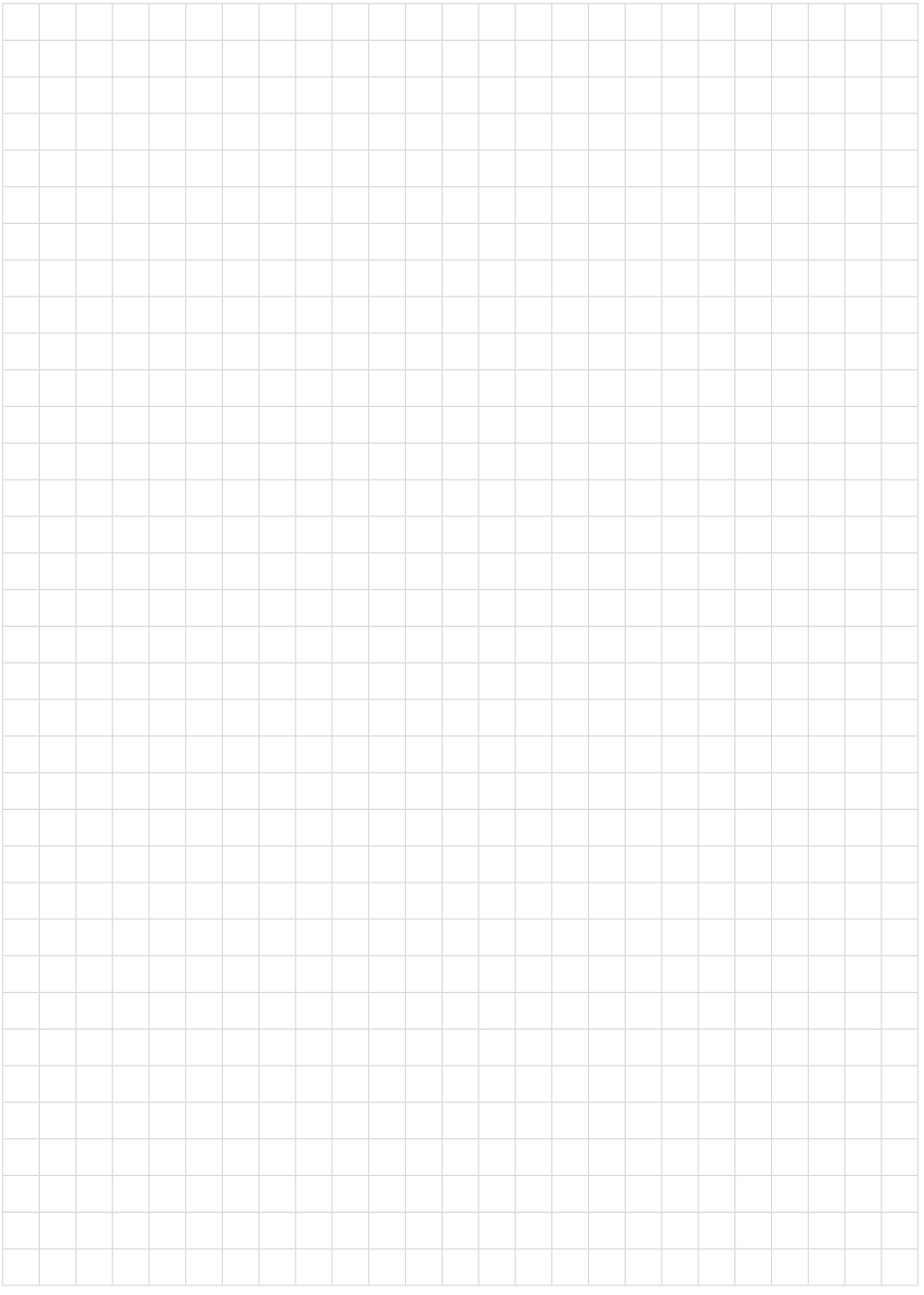

Printing date:

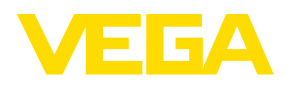

De gegevens omtrent leveromvang, toepassing, gebruik en bedrijfsomstandigheden van de sensoren en weergavesystemen geeft de stand van zaken weer op het moment van drukken.  $\epsilon$ 

Wijzigingen voorbehouden

36433-NL-230302 36433-NL-230302

© VEGA Grieshaber KG, Schiltach/Germany 2023

VEGA Grieshaber KG Am Hohenstein 113 77761 Schiltach Germany

Phone +49 7836 50-0 E-mail: info.de@vega.com www.vega.com